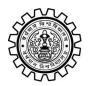

Academic Bank of Credit Rajbati, Burdwan, 713104

#### **User Manual for ABC ID Creation**

Academic Bank of Credit Website: https://www.abc.gov.in/

Digilocker Link: https://www.digilocker.gov.in/

### Step - 1

- a) Click on the Digilocker Link
- b) For new users please click on the sign up and complete your registration at Digilocker
- c) For Registered users please click on the sign in

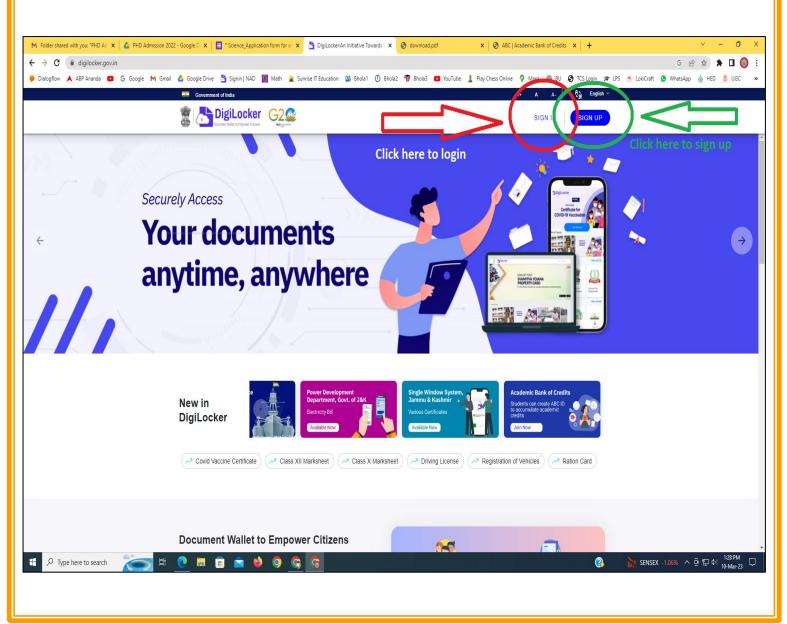

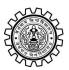

Academic Bank of Credit Rajbati, Burdwan, 713104

# Step - 2

a) Please provide your registered Mobile Number or User Name for sign in

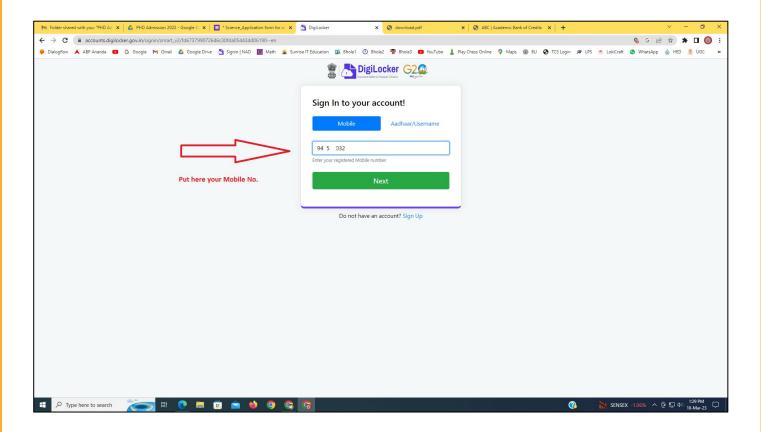

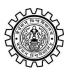

Academic Bank of Credit Rajbati, Burdwan, 713104

Step - 3

a) Please provide your 6 digit PIN

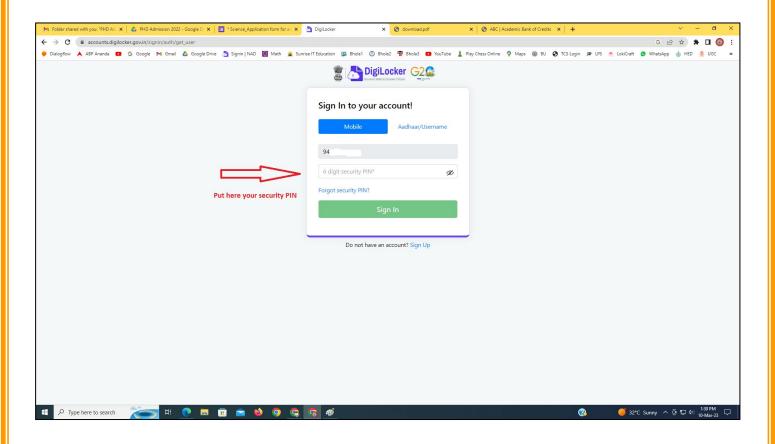

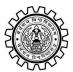

Academic Bank of Credit Rajbati, Burdwan, 713104

# Step - 4

a) After successful login please click on the "Search Documents" section

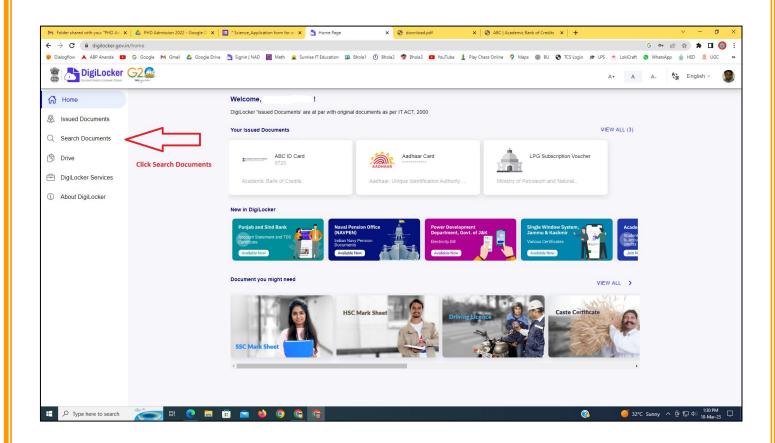

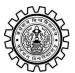

Academic Bank of Credit Rajbati, Burdwan, 713104

# Step - 5

- a) Please write ABC at the search box
- b) Then click on the "Academic Bank of Credit"

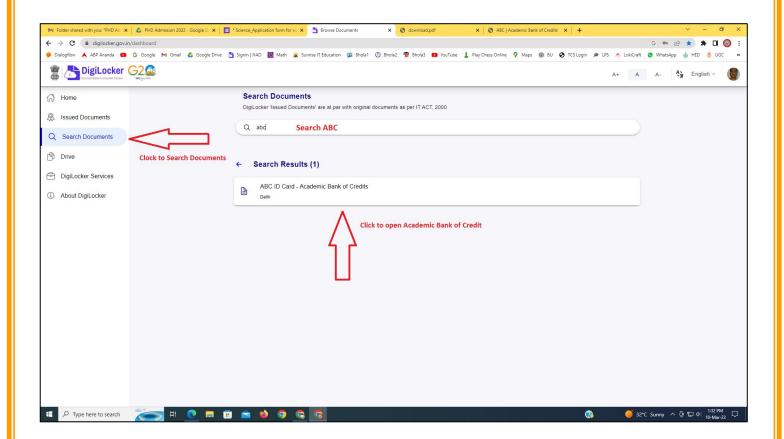

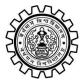

Academic Bank of Credit Rajbati, Burdwan, 713104

### Step - 6

- a) At "Institution type" please select "University" from the drop down
- b) At "Institution Name" please select "The University of Burdwan" from the drop down
- c) Finally click on the "Get Document"

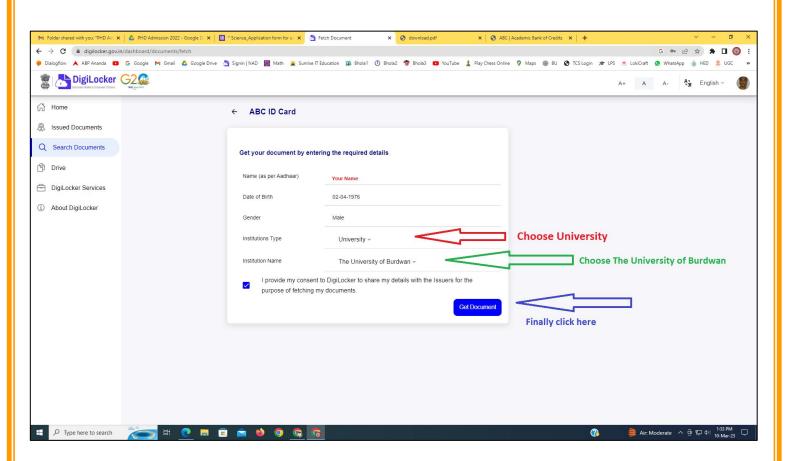

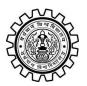

Academic Bank of Credit Rajbati, Burdwan, 713104

#### Step - 7

a) Finally you will get your Academic Bank of Credit ID (12 digit)

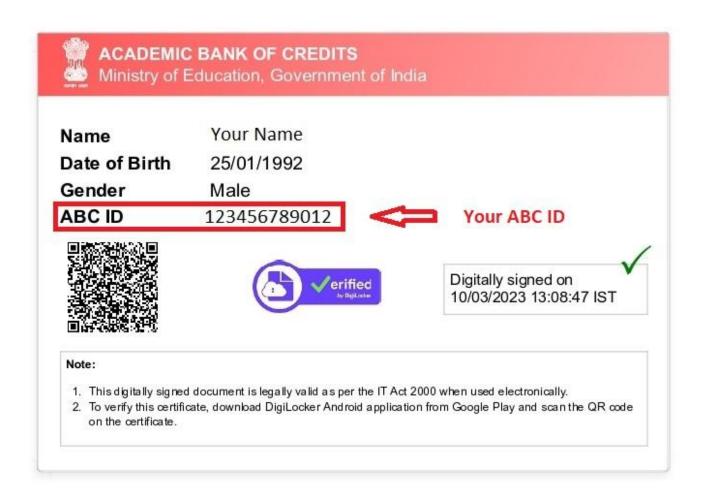

#### **Thank You**

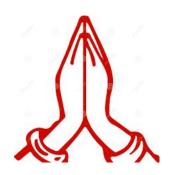